## **PaperCut Mobile and Bring Your Own Device (BYOD) Printing for Windows Device**

PaperCut Mobility Printing allows users to print from whatever bring your own device (BYOD) or mobile device at their disposal.

*Important: Make sure your Windows device is connected to your organisation's (i.e. Nelson Mandela University) network.*

In order to setup and print from your Windows device watch a short instructional video by clicking the following **[link](http://imaging-nc.mandela.ac.za:9163/help/mobility-print-devices/topics/en/client-setup-windows.html).** 

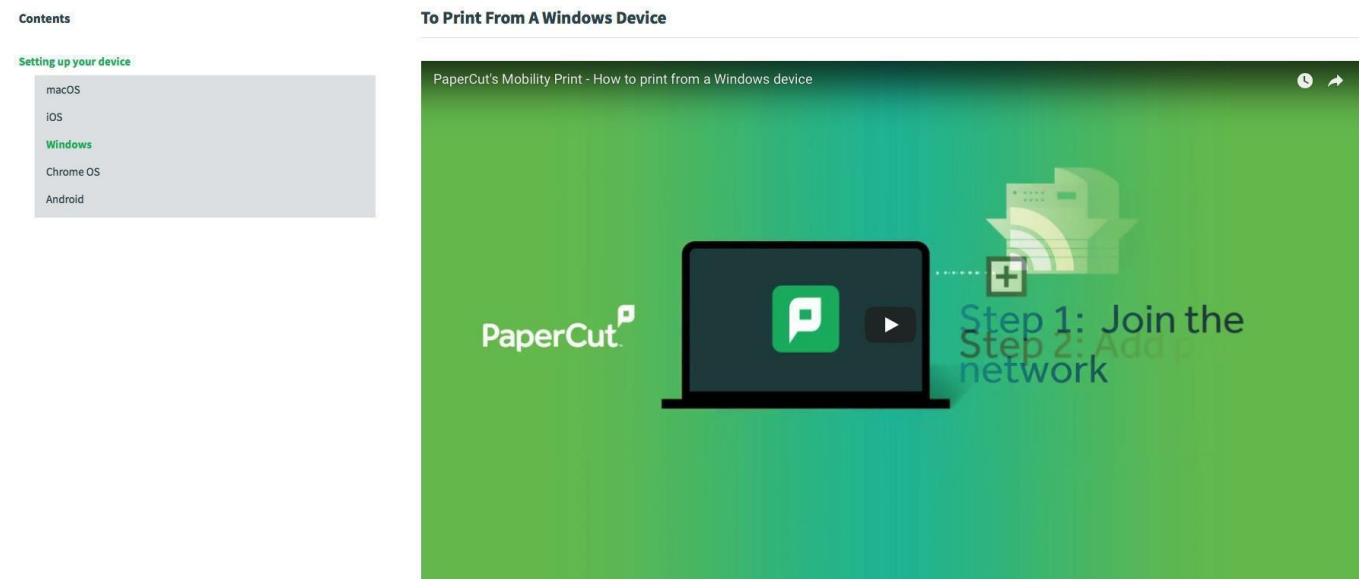

Alternatively, follow the basic instructions below to install the Mobility Print app.

1. Download and run this **[Mobility Print Printer](http://papercut.com/products/ng/mobility-print/download/client/windows/) Setup** from your Windows device

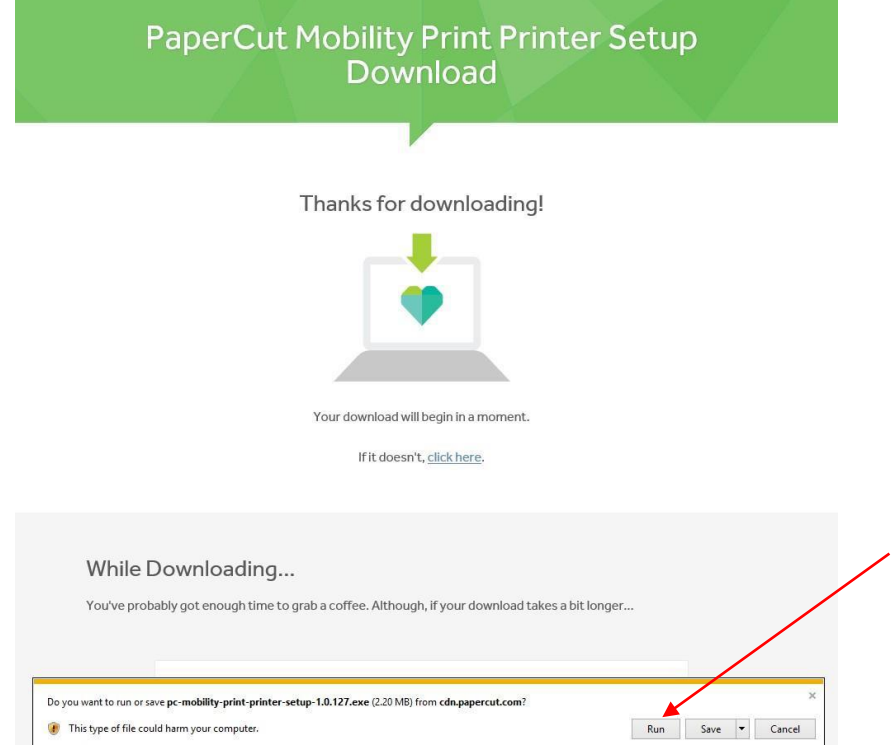

## 2. Select YES below

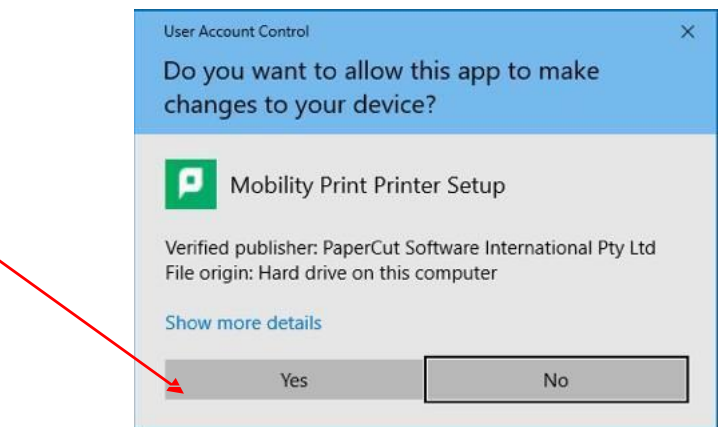

3. Select OK.

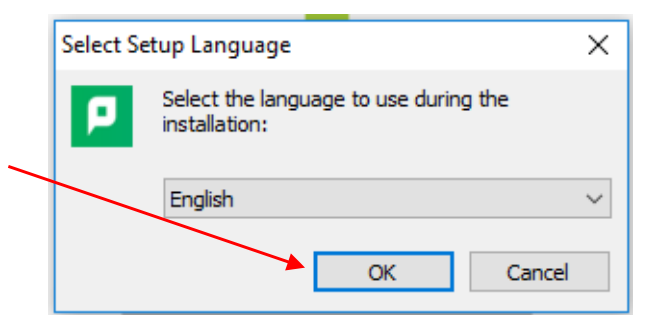

4. Select Accept and click Next.

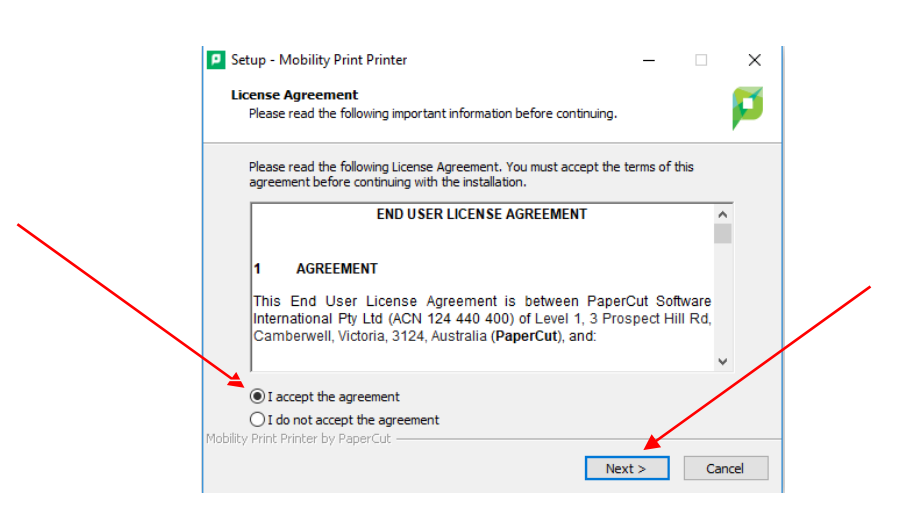

5. Select the Printer i.e. Mobile-Print and click Next

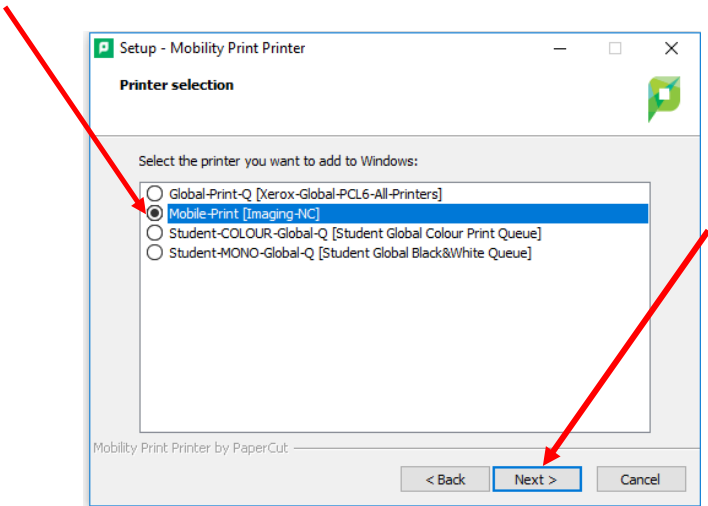

6. You will be prompted to enter your Nelson Mandela University username and password. Click Next.

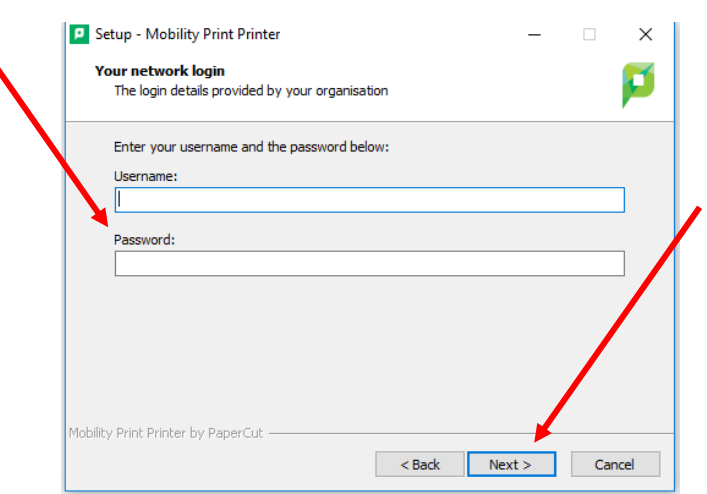

7. Click Finish. The device is now ready to print.

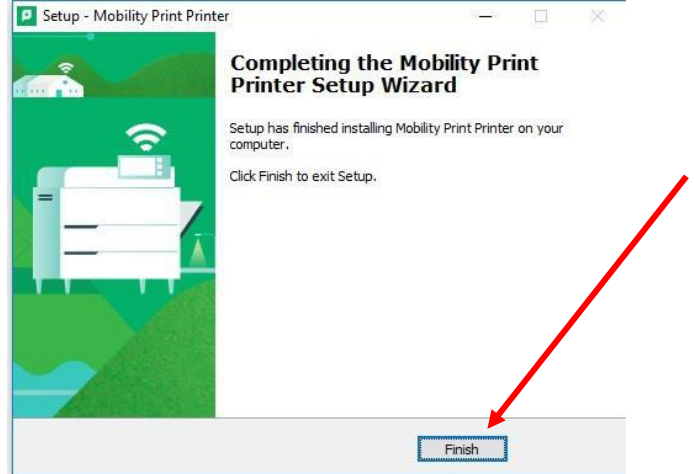

8. Select the App specific File command

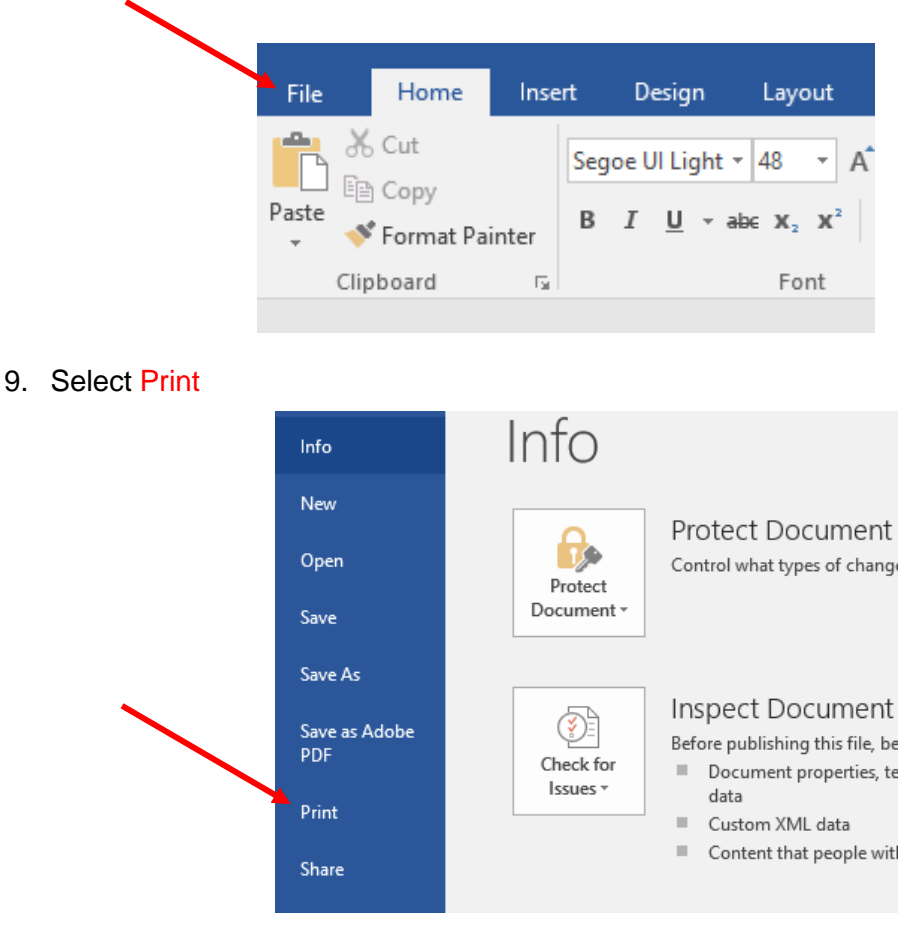

10. Select the Printer i.e. Mobile-Print, change print settings as per document requirements and click Print.

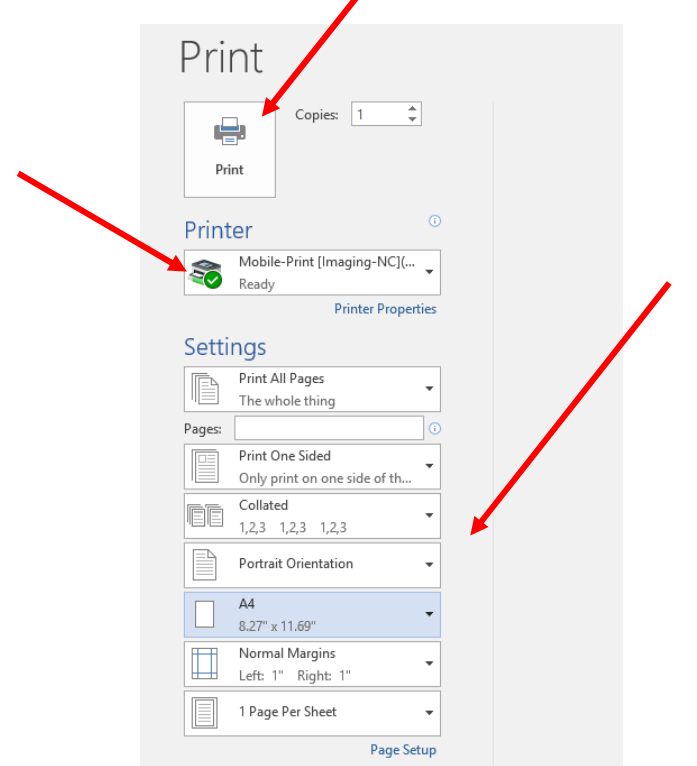

- 11. **Release your print job/s** at a multifunction device (printer/copier) for printing.
- **12.** Ifyouwouldliketo**view yourpendingprintjobsandprintingbalance**click this **[link.](http://imaging-sc.mandela.ac.za:9191/client)**